# 学生用 Web メール (Office365)

## 利用マニュアル

## 目次

#### 1. 基本操作

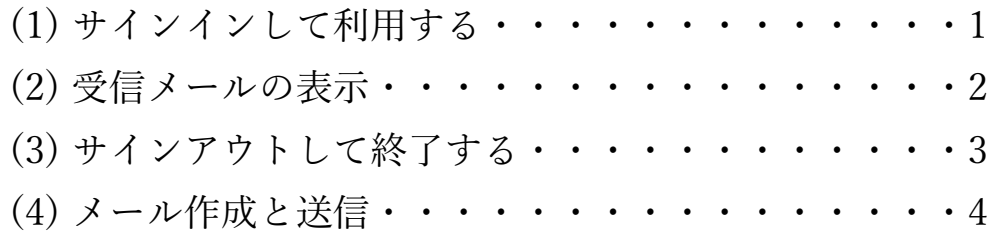

#### 2. 応用操作

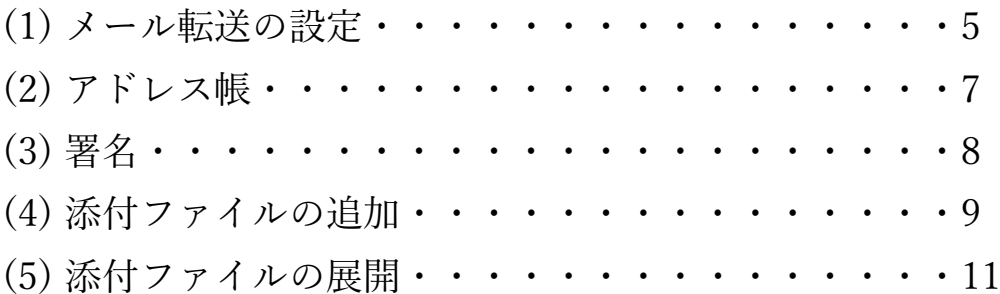

#### 付録

(1) 自動にメールを仕分けて整理する・・・・・・・・・12

## 1. 基本操作

メールを使用するためにサインインします。

#### (1) サインインして利用する

① ブラウザ(Google Chrome など)を開きます。

② 以下の URL へアクセスします。

#### **https://outlook.office.com/mail/**

(情報メディアセンターのトップページからも移動できます)

③ 以下のように入力し、サインインをクリック

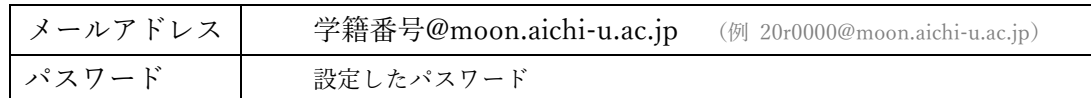

(Live Campus や PC ログイン時のパスワードとは同期していません)

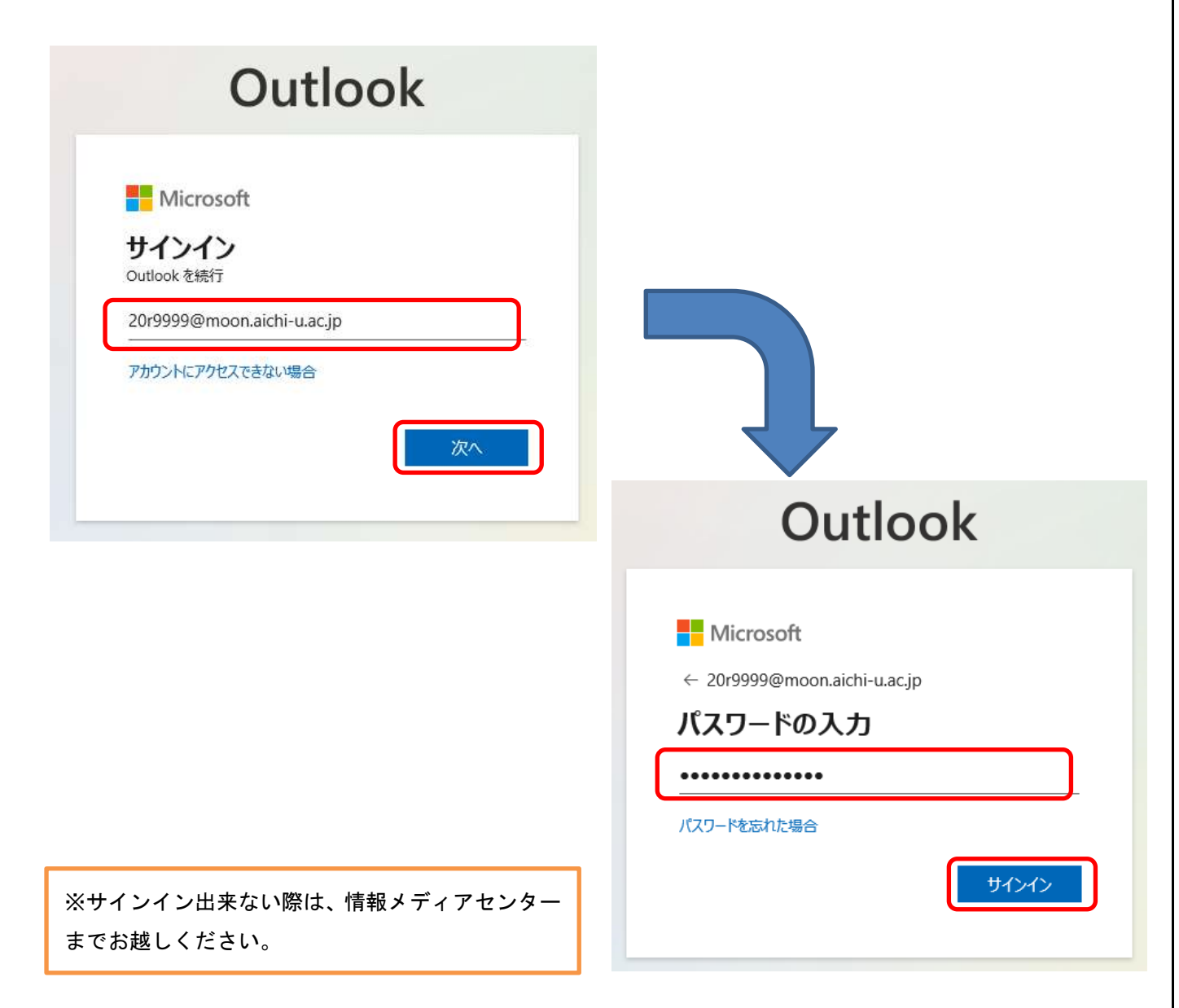

#### (2) 受信メールの表示

サインインするとトップ画面が表示されます。

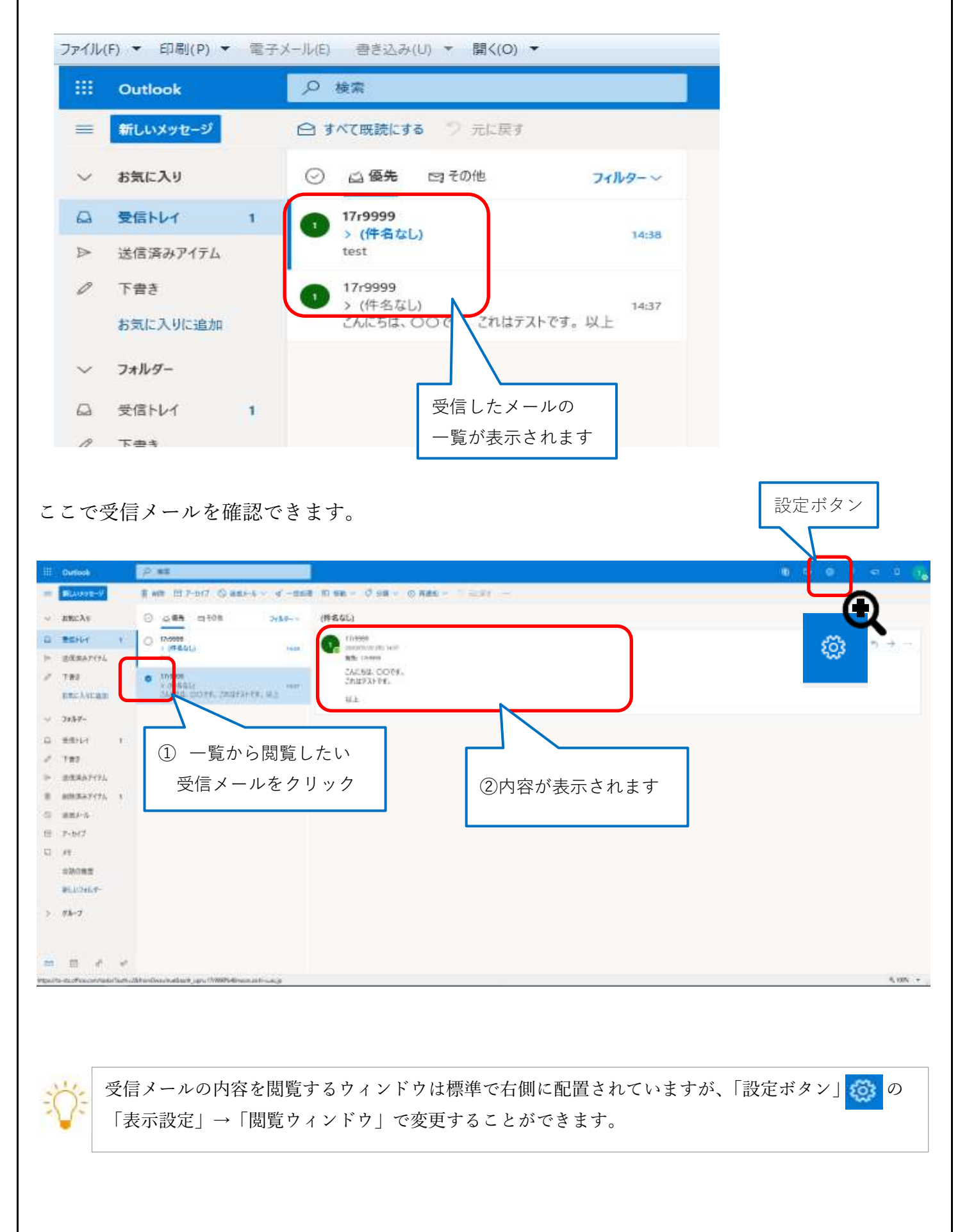

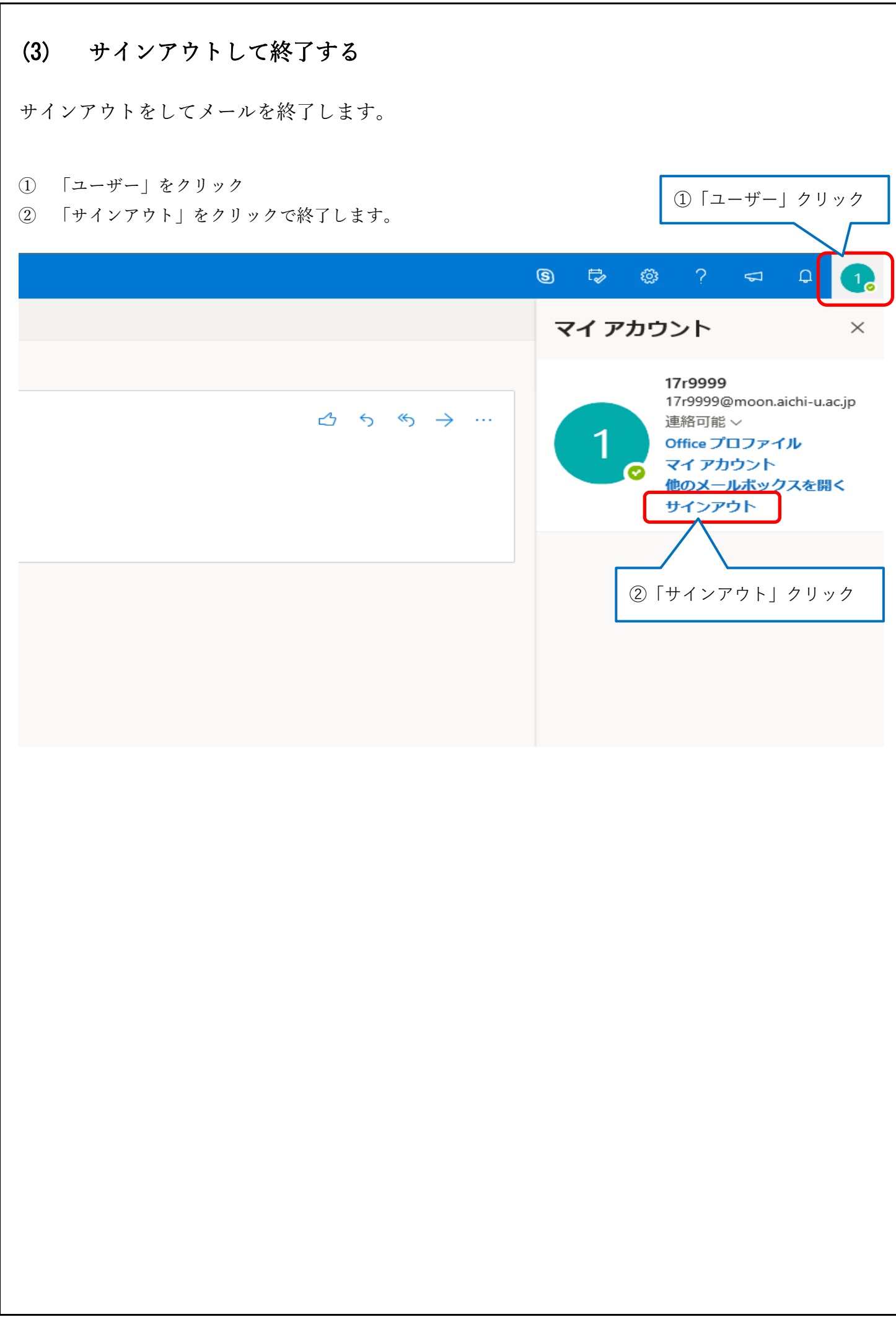

### (4) メール作成と送信

メールを作成し、送信することができます。

① メールのトップ画面左上にある「新しいメッセージ」ボタンをクリックします。

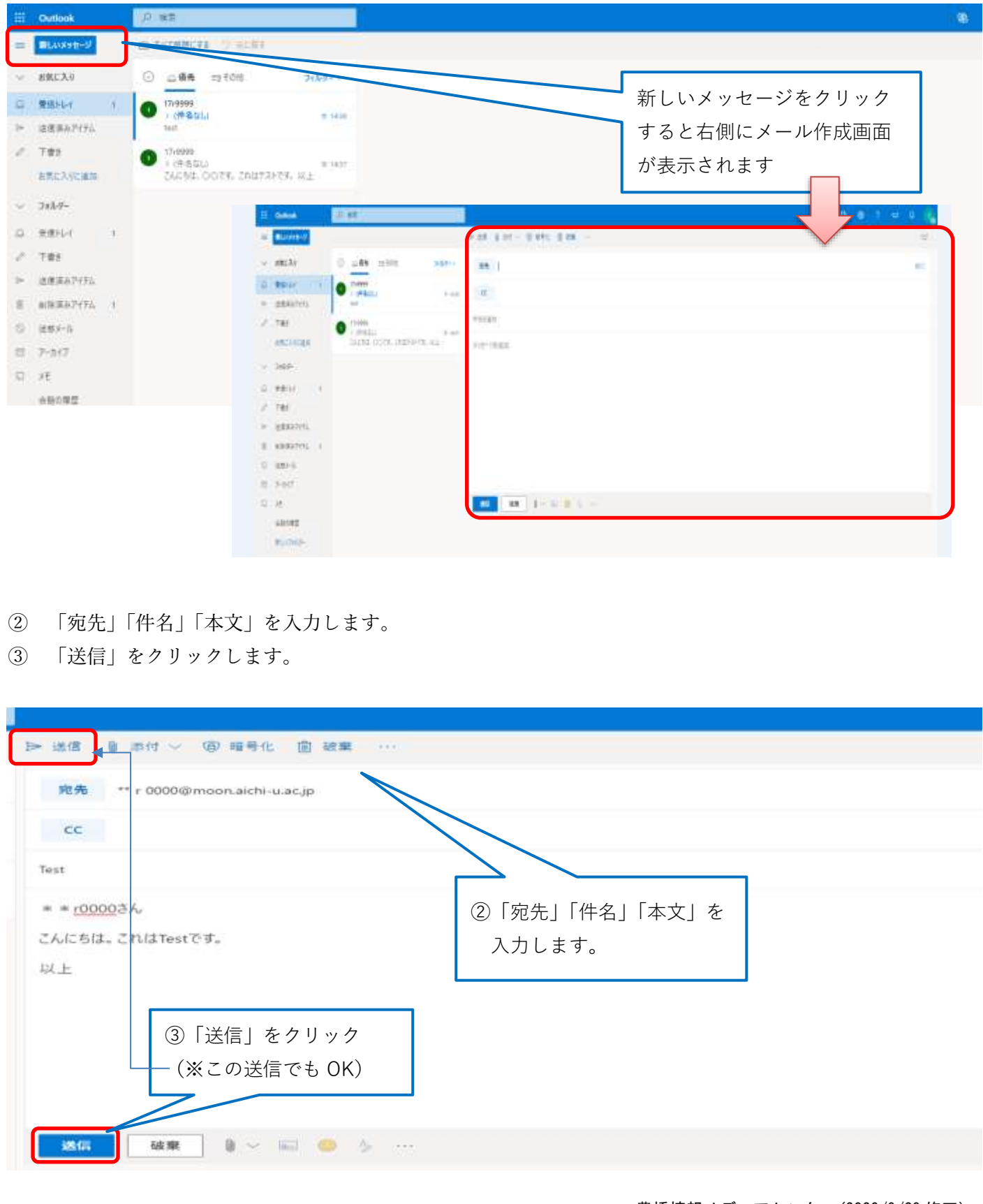

#### メール転送の設定

Office365 メールに送信されたメールを別のメールアドレスに自動的に転送することができます。 転送先には、携帯メールアドレスも利用可能です。

メールのトップ画面で「設定」<br />
をクリックします。

④ 設定画面一番下にある「Outlook のすべての設定を表示」をクリックします。

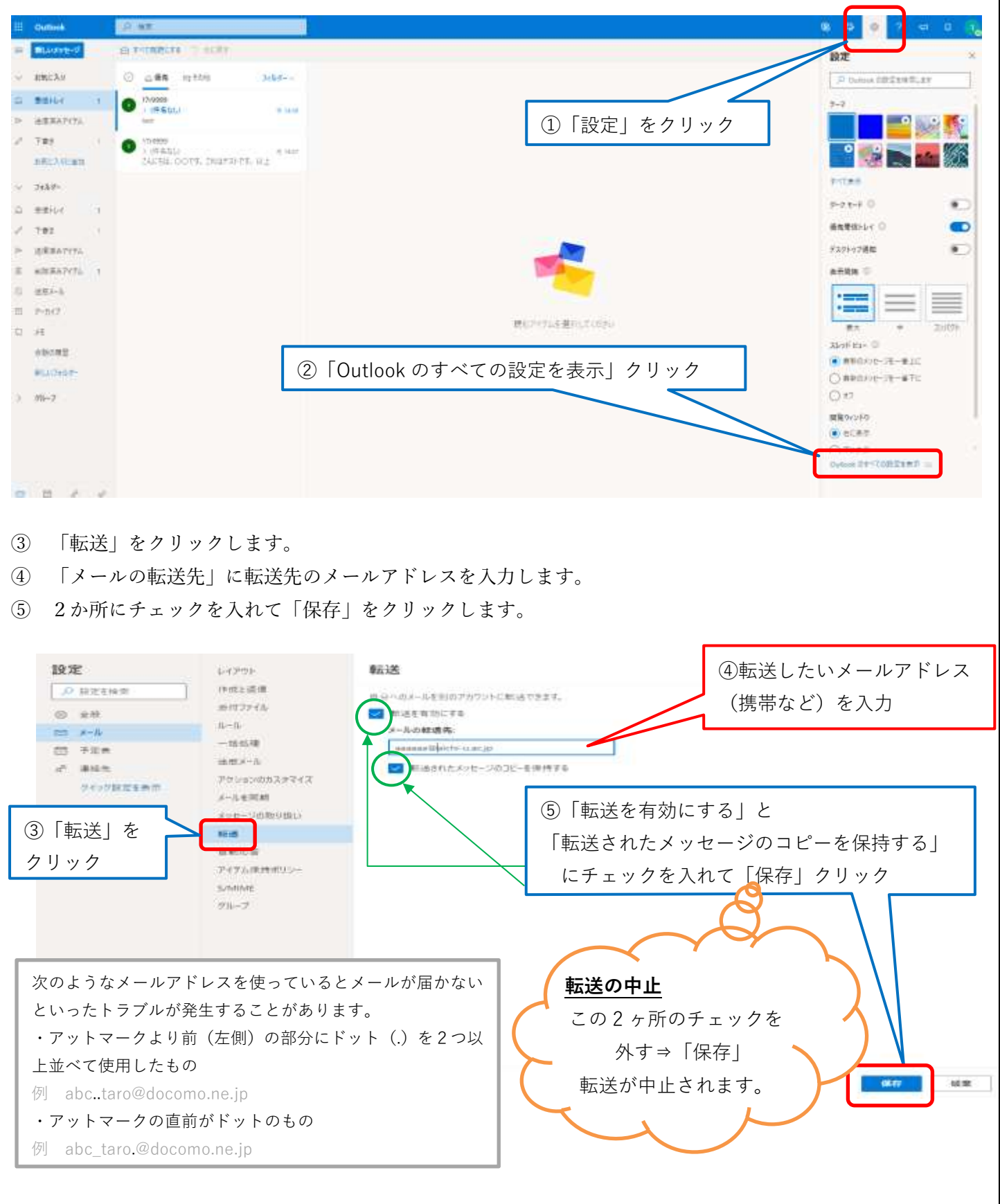

#### (5) 個人用の連絡先

連絡先を作成し、メールの宛先として使用できます。

- ① 左上のアプリ起動ツール「 | | | をクリックします。
- ② 「連絡先」をクリックします。
- ③ 「連絡先追加」をクリックします。

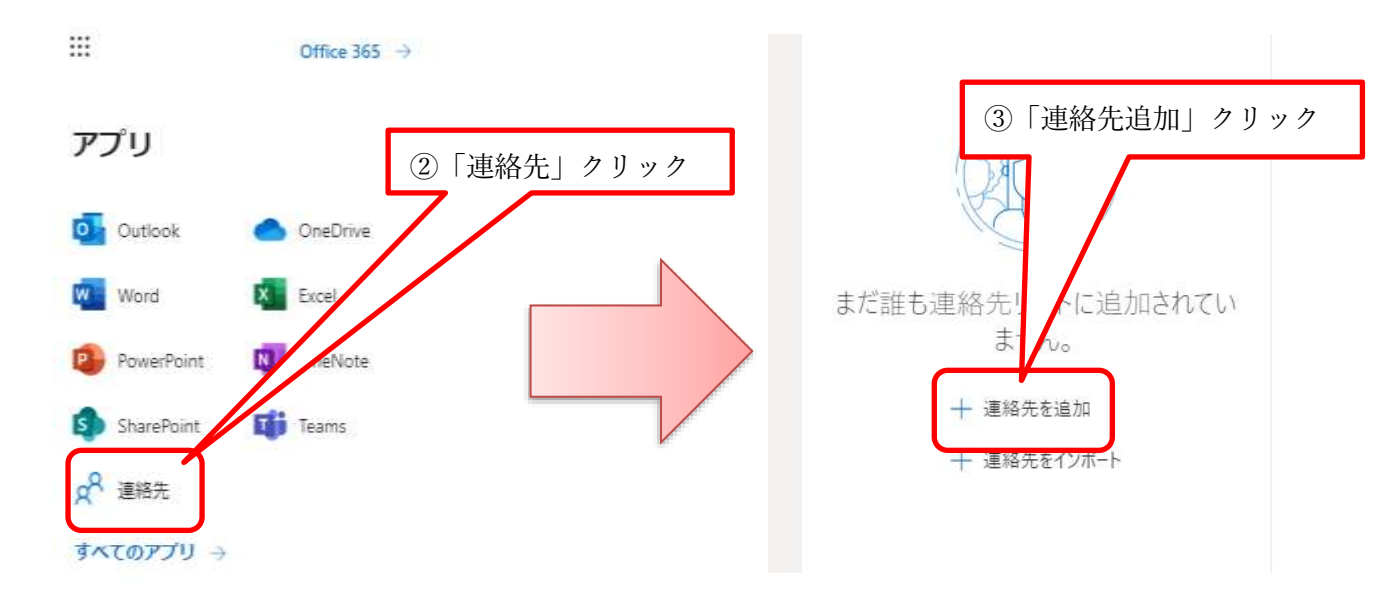

- ④ 「新しい連絡先」の入力画面が表示されたら、氏名・メールアドレス等を入力します。
- ⑤ 「作成」をクリックすると入力した連絡先が保存されます。

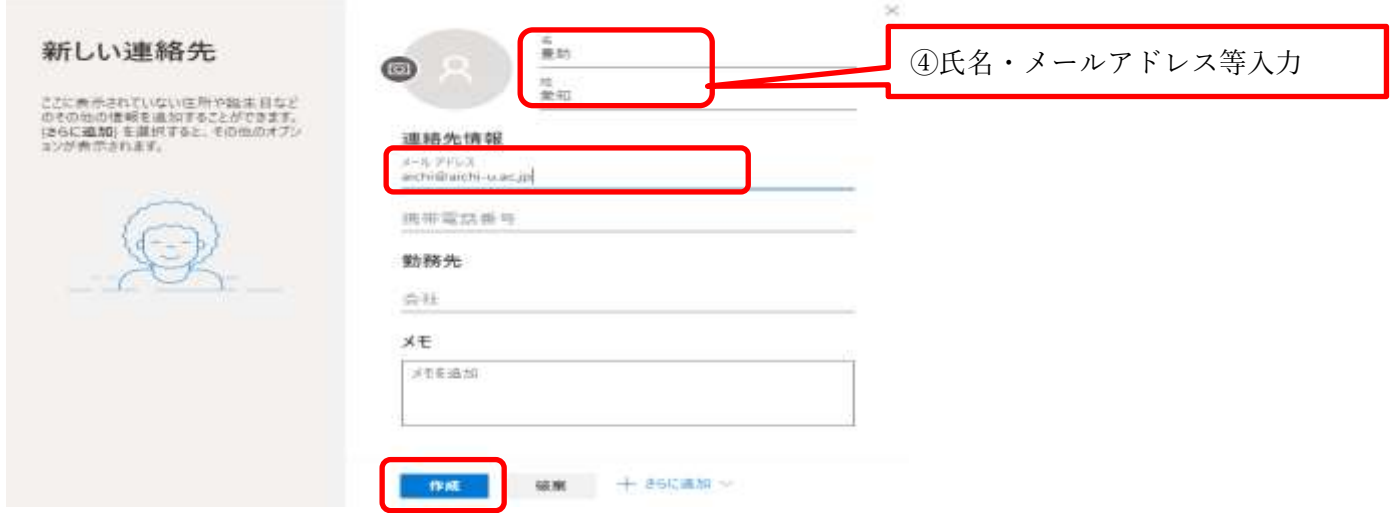

※ 追加した連絡先を削除するには、画面上部の「削除」をクリックすると選択した連絡先を削除できます。

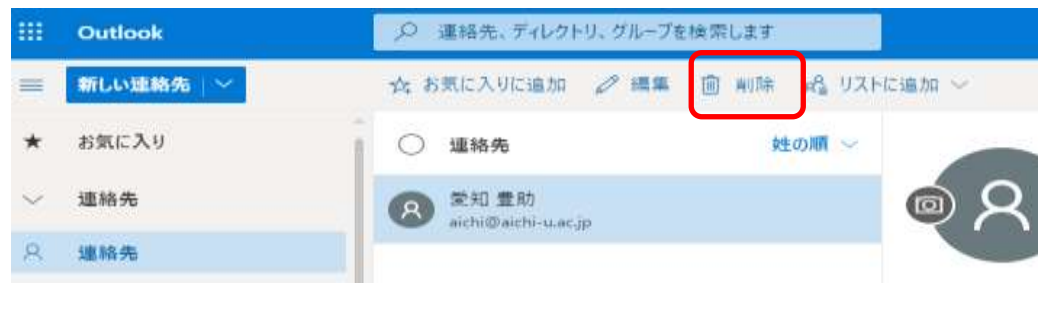

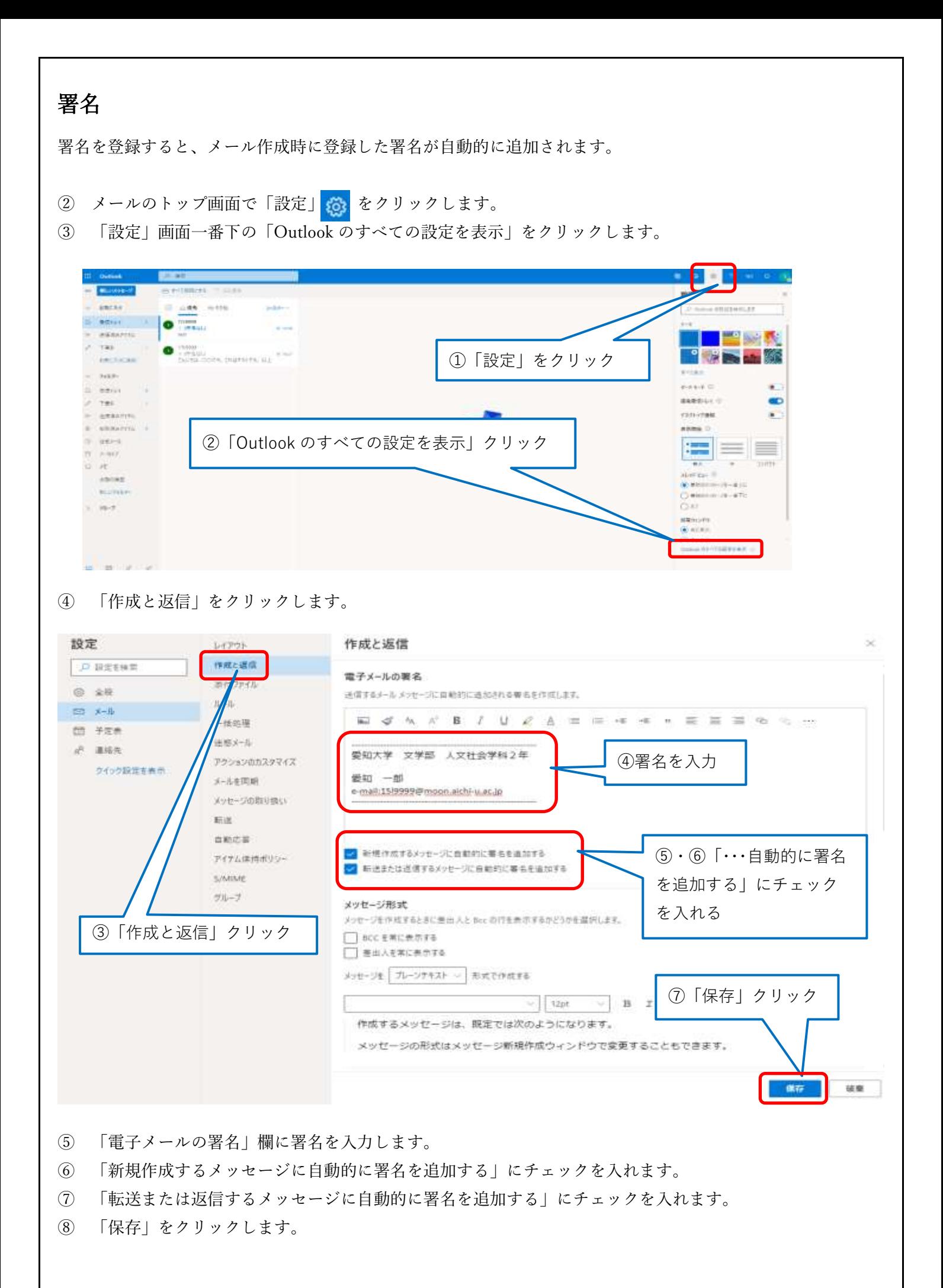

豊橋情報メディアセンター(2020/9/29 修正)

#### 添付ファイルの追加

添付ファイル付きのメールを作成し、送信することができます。

このコンピューターから選択の場合

- ① メールのトップ画面で「新しいメッセージ」をクリックし、メールを作成します。
- ② 「添付」をクリックします。
- ③ 「このコンピューターから選択」をクリックします。

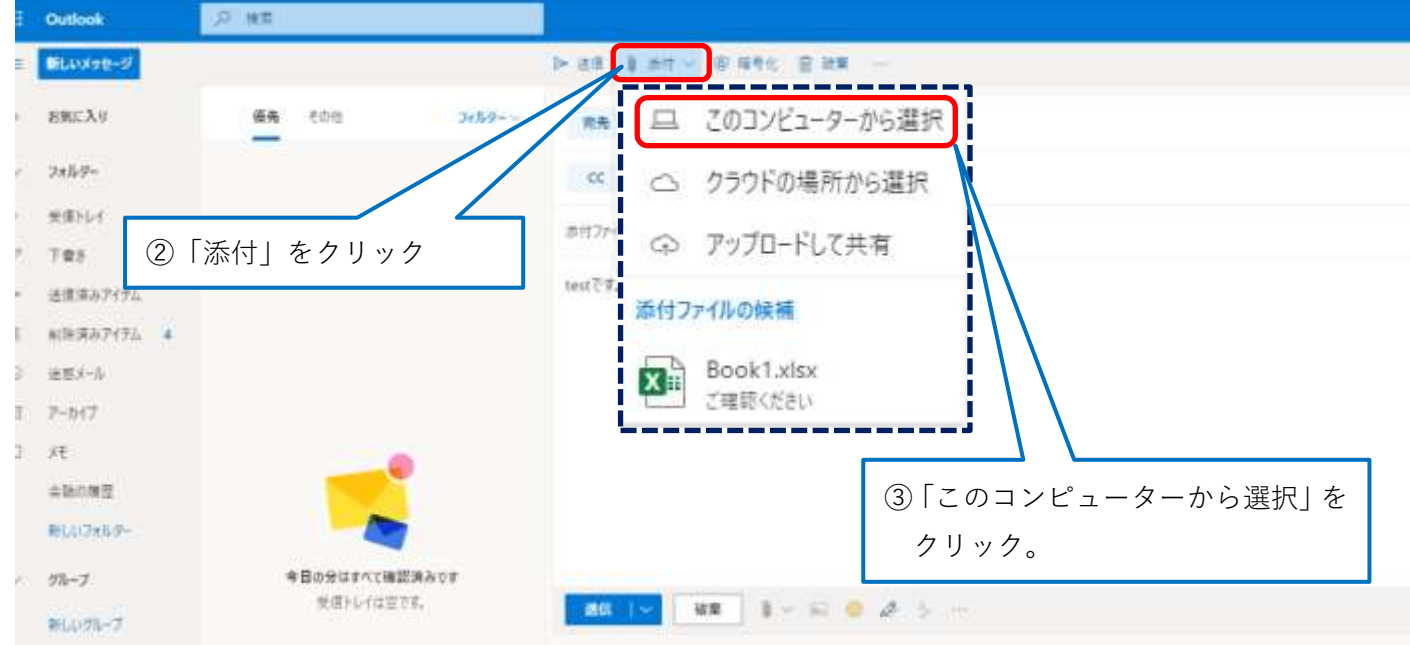

- ④ アップロードするファイルの選択画面から添付したいファイルを選択します。
- ⑤ 「開く」をクリックします。

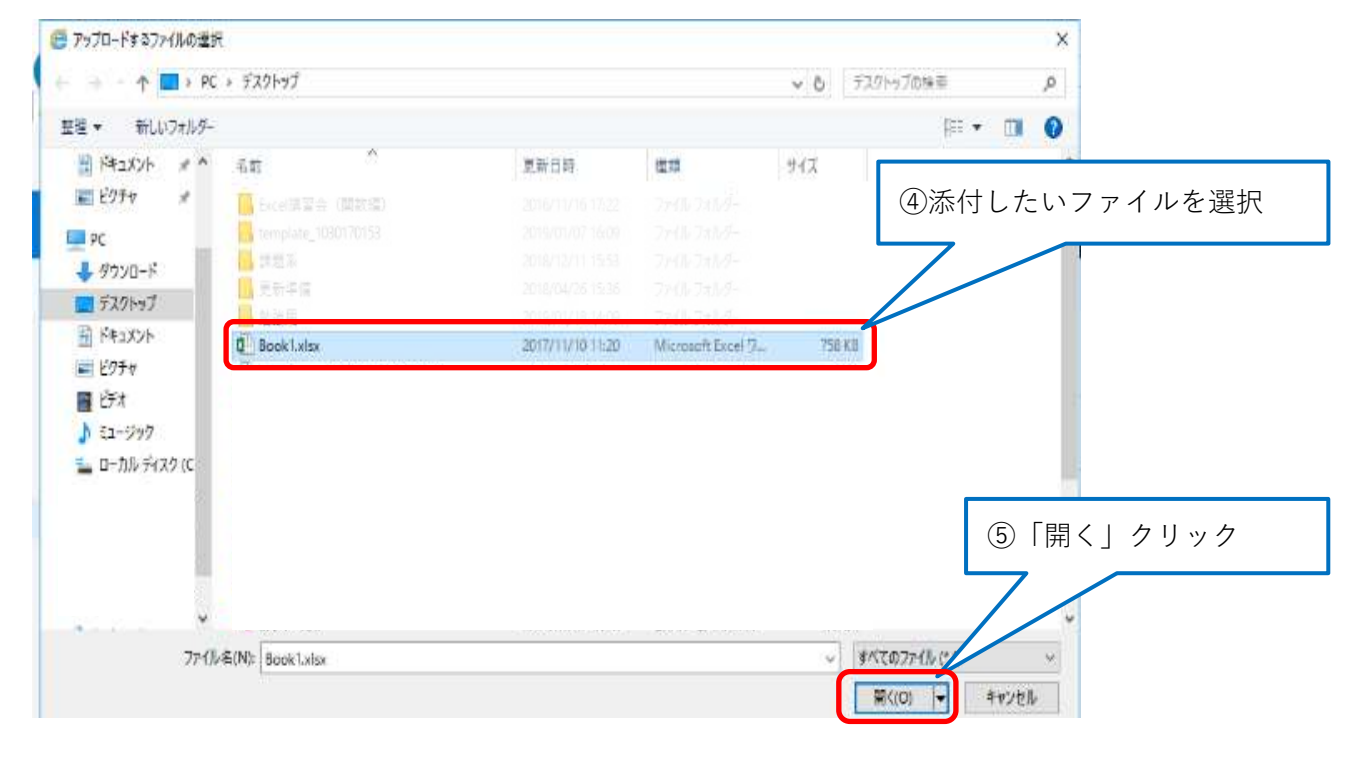

⑥ 選択したファイルがアイコン化されて表示されます。

⑦ 「送信」をクリックすると添付ファイル付きメールが送信されます。

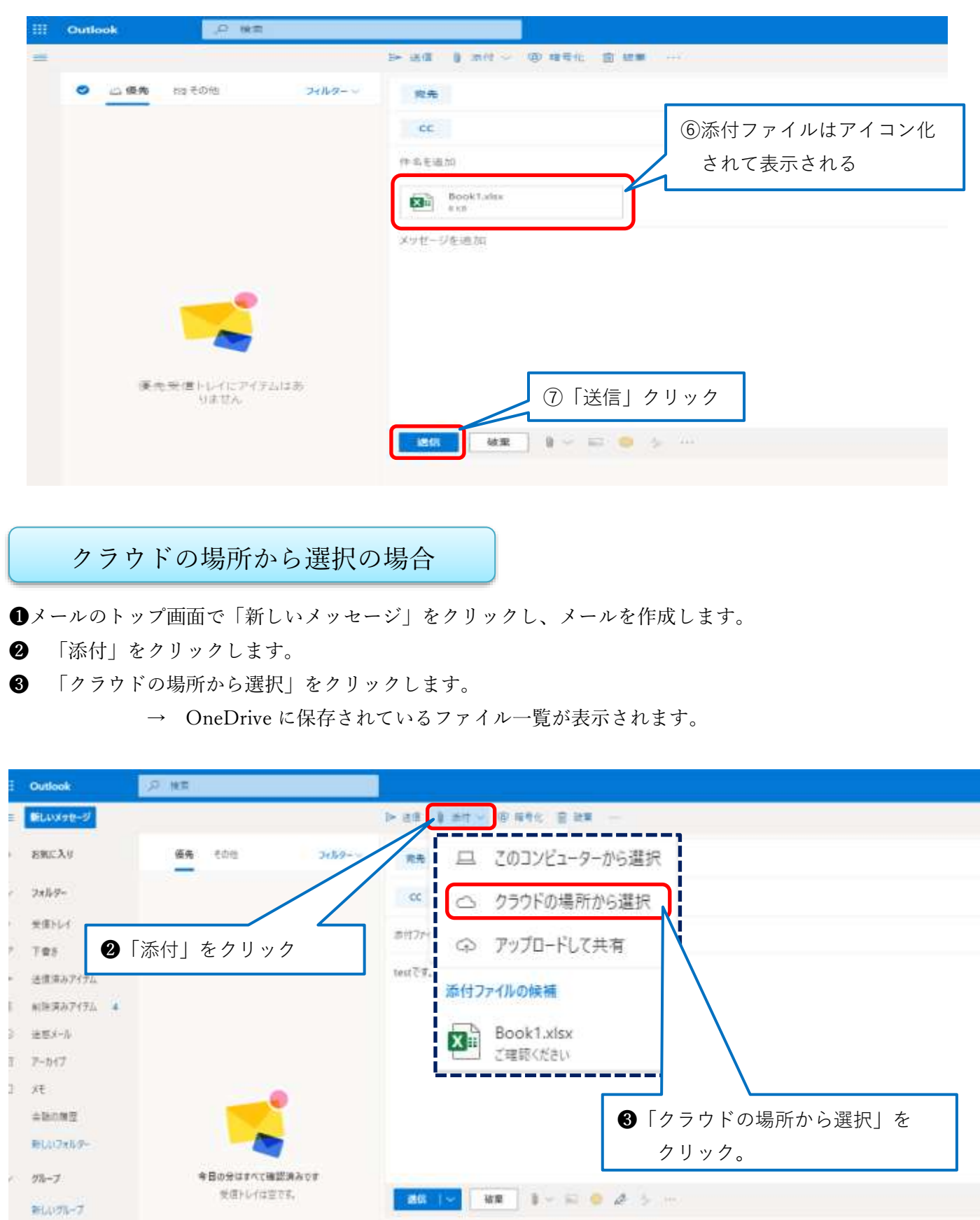

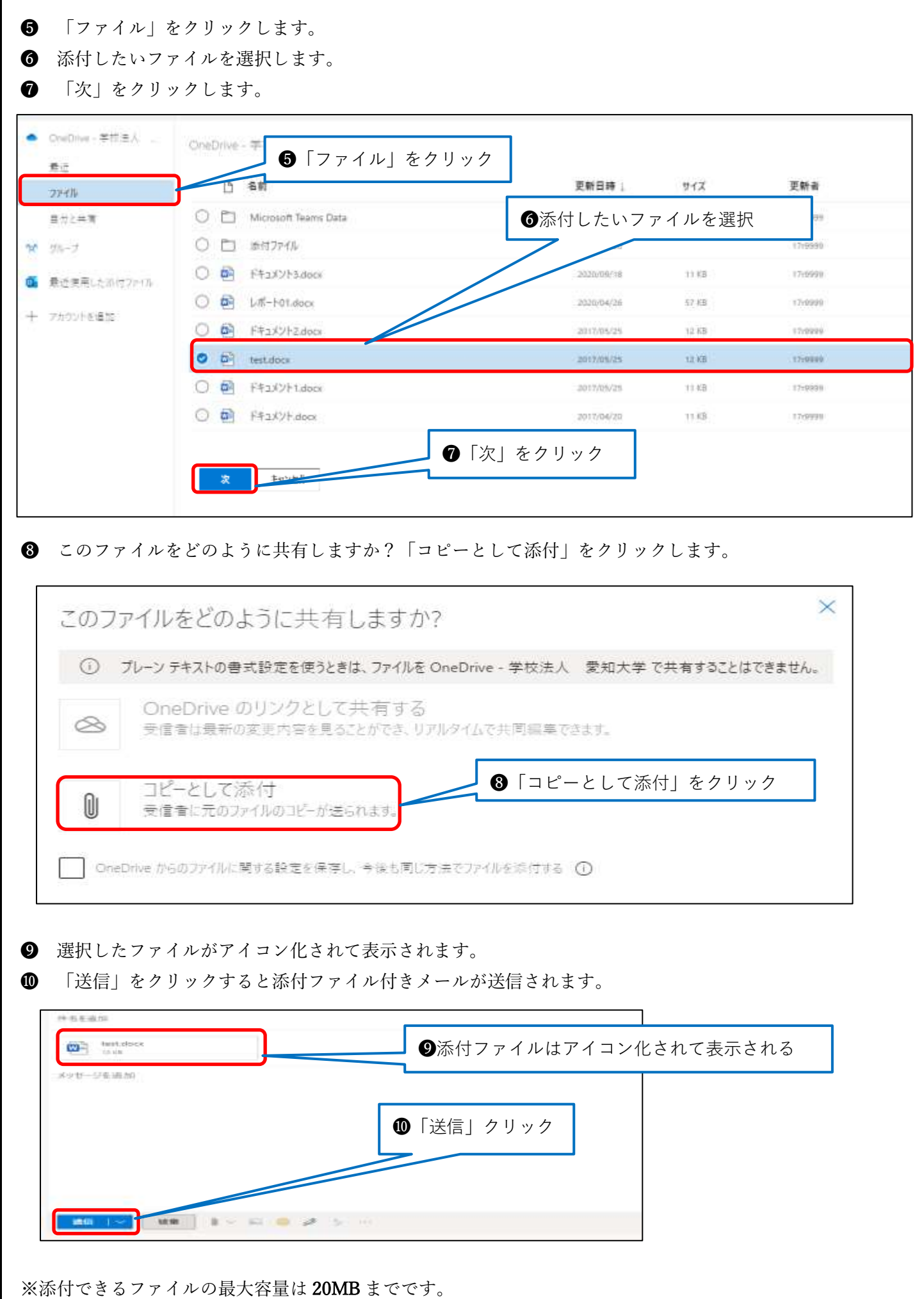

豊橋情報メディアセンター(2020/9/29 修正)

#### 添付ファイルの展開

添付ファイル付きのメールを受信したら、確認してみましょう。

- ① メールの Outlook トップ画面で、受信メールを確認します。
- ② 添付ファイル付きのメールは、 「クリップ」マークが表示されています。選択すると右側に内容がプレ ビューされます。
- ③ クリックして「ファイルを開く」もしくは、「保存」をします。(保存を選択した場合、ダウンロードフォル ダに保存されます。)

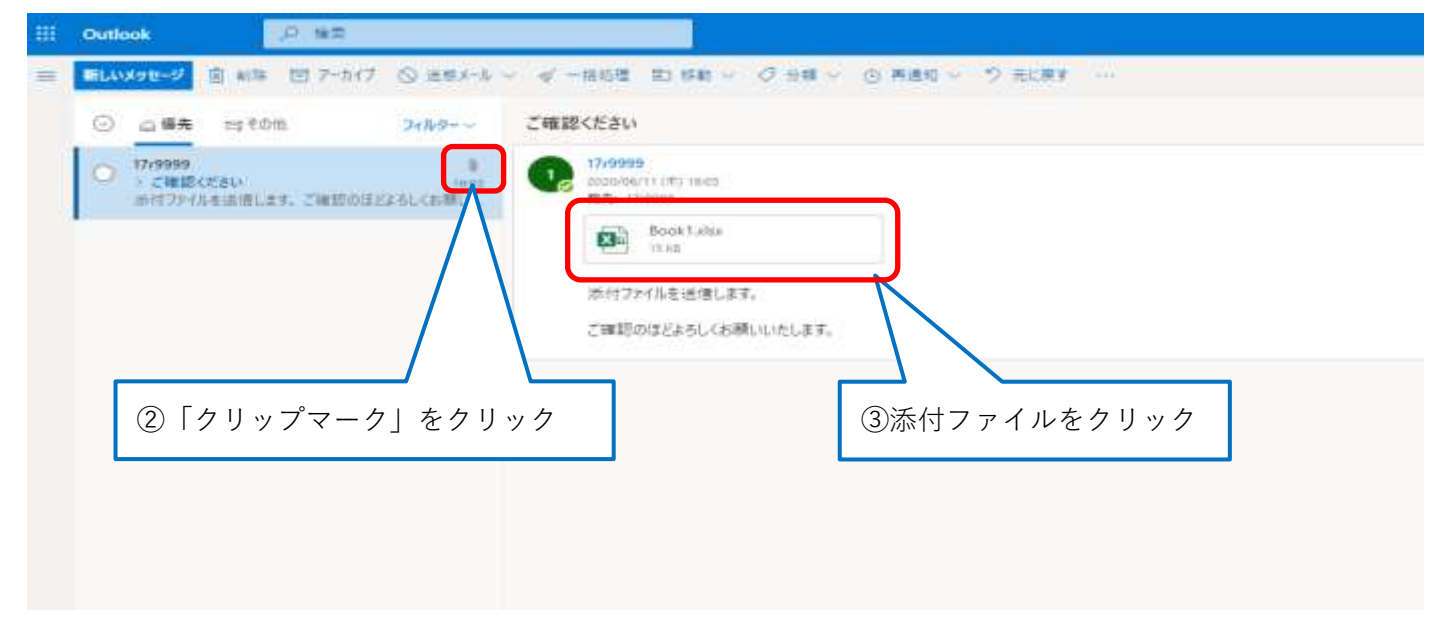

- ④ 添付されたファイルをクリックすると画面左側にプレビュー表示されます。パソコンに保存する場合は 「ダウンロード」をクリックします。
- ⑤ OneDrive に保存する場合は「OneDrive に保存」をクリックします。 (ファイルの種類によっては、プレビューされない場合があります。)

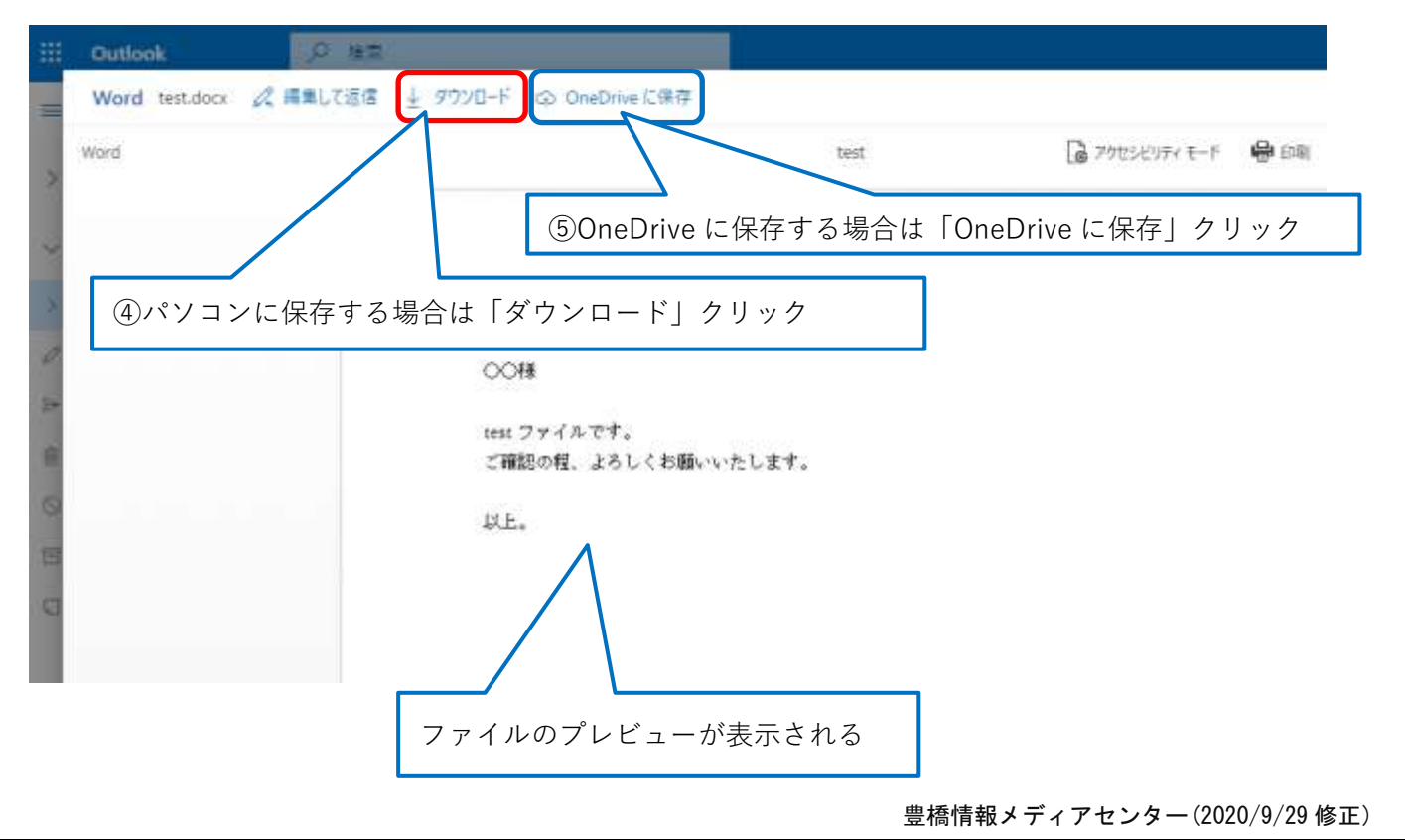

付録

#### (1) 自動的にメールを仕分けて整理する

受信メールを効率的に整理するためにルールを設定し、指定フォルダーに自動でメールを仕分けします。

『受信メールからルールを作成する』

- メールのトップ画面で、受信リストから仕分けたいメールを右クリックします。
- 「ルールを作成」をクリックします。

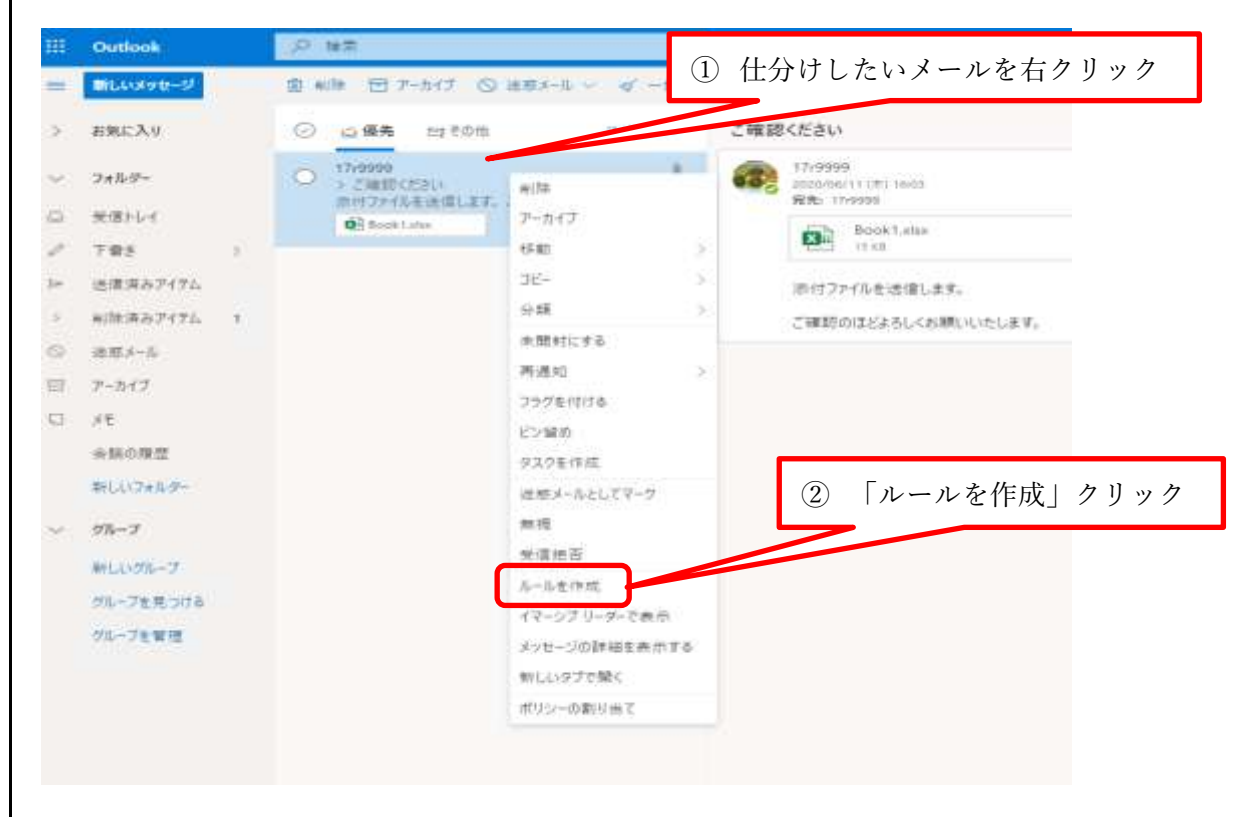

- 「ルールを作成します」の画面が表示されます。
- 「フォルダーを選択」クリックします。
- 「フォルダーを検索します」に任意の名前を入力して「新規作成」をクリックします。

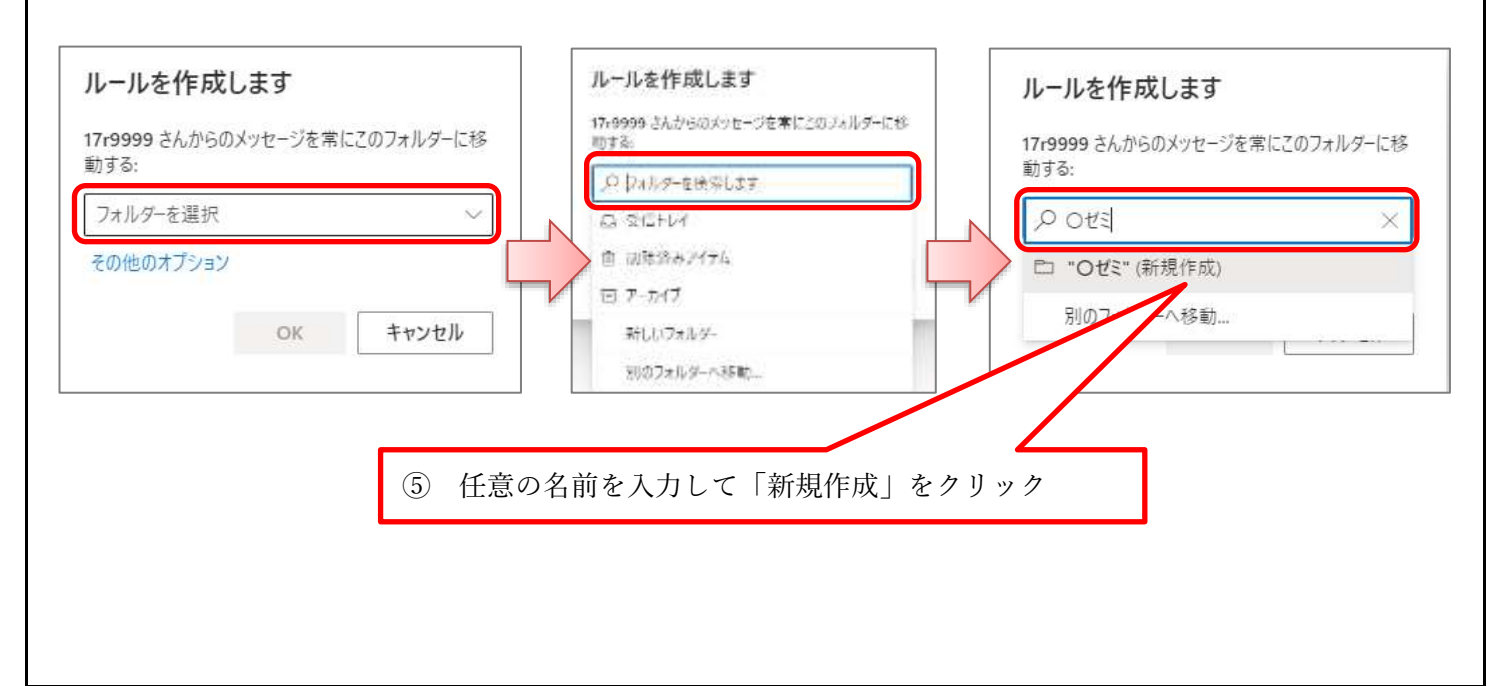

- ⑥ 「OK」をクリックします。
- ⑦ このルールを今すぐ受信トレイで実行するにチェックを入れて「OK」をクリックします。
- ⑧ 左ウィンドウ枠に作成したフォルダーが追加されました。

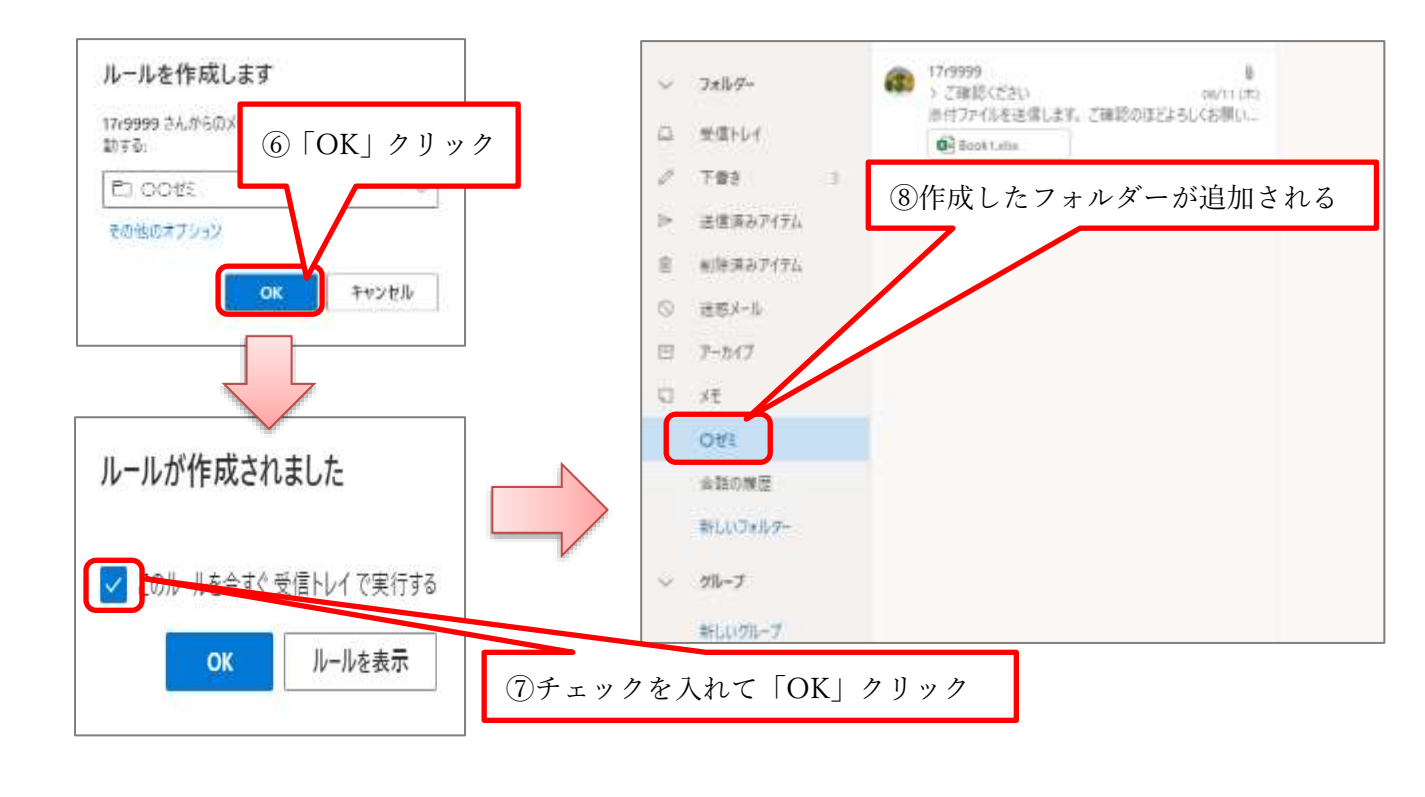

- ⑨ 作成したルールの確認をしてみましょう。 メールトップ画面の お 「設定」をクリックします。
- ⑩ 右下の「Outlook のすべての設定を表示」をクリックします。
- ⑪ 「ルール」を選択すると⑦で作成したルールの確認ができます。

※作成したルールを削除したいときはルールの右側にある ■ をクリックすると削除できます。

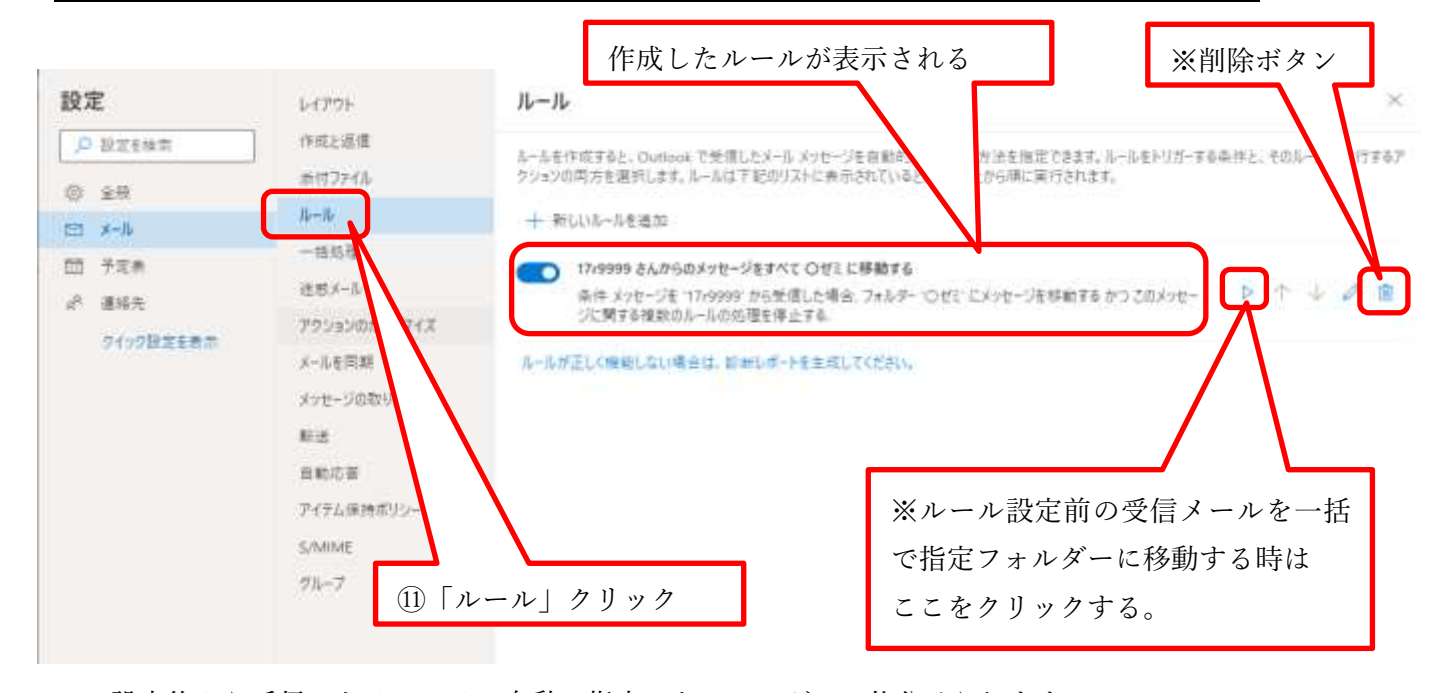

ルール設定後から受信したメールは、自動で指定したフォルダーに仕分けられます。

※ルール設定前に受信したメールは、自動で仕分けられません。右クリックして「移動」→「指定フォルダ ー」を選択するか、作成したルールの右にある▷アイコンで一括処理をしてください。

#### 『ルールを作成してから仕分けをする』

- ① メールトップ画面の お 「設定」をクリックします。
- ② 設定画面一番下の「Outlook のすべての設定を表示」をクリックします。
- ③ 設定一覧から「ルール」をクリックします。
- ④ 「+新しいルールを追加」をクリックすると詳細設定画面が表示されます。
- ⑤ 仕分けの為の条件を選択・入力をします。

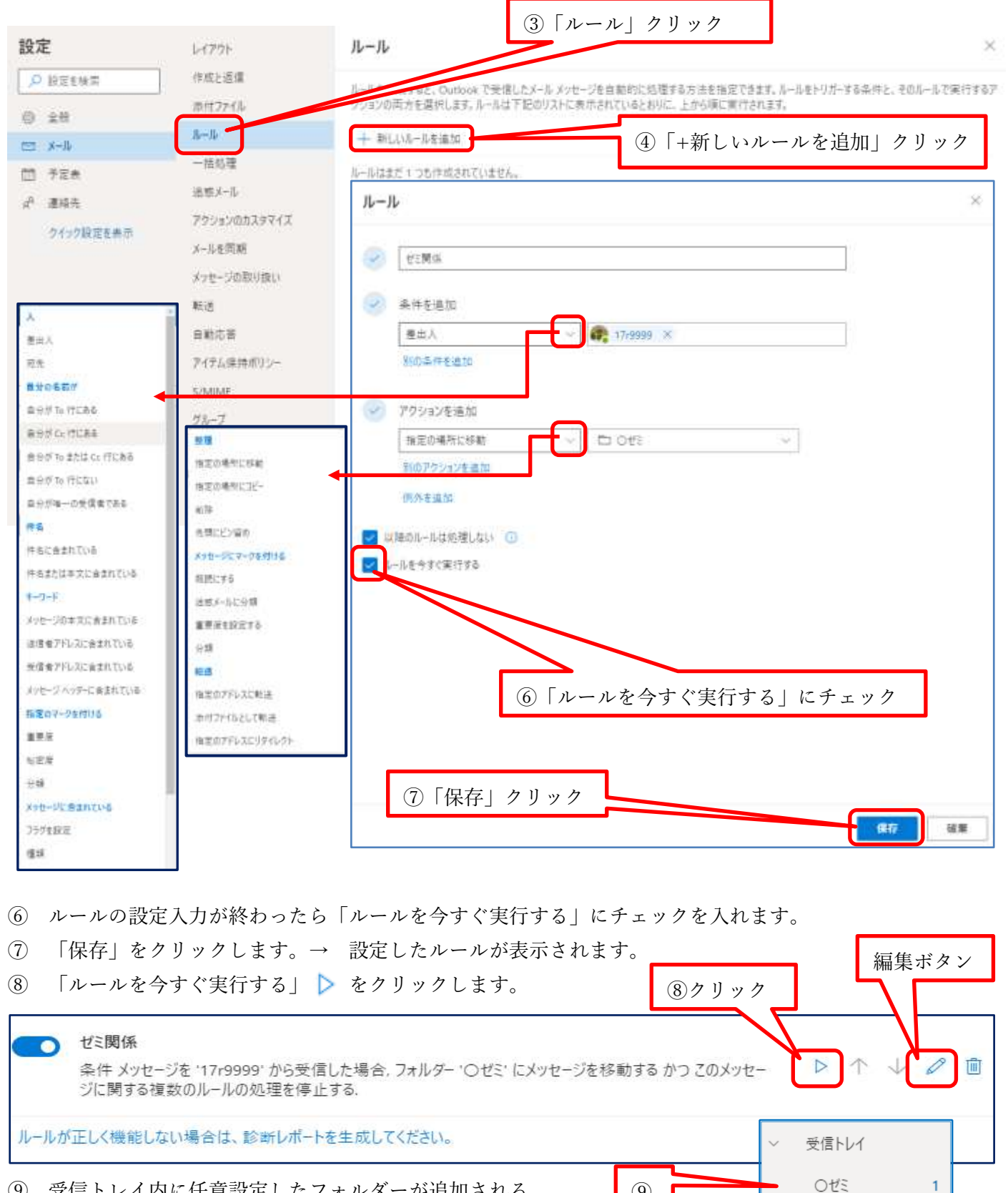

⑨

⑨ 受信トレイ内に任意設定したフォルダーが追加される。